# 社会保険労務士統合システム 台帳(FD申請編)説明書

# はじめに

「FD申請」は、日本年金機構の磁気媒体届書作成仕様書に基づき作成されております。

セルズの「FD申請」で作成したデータは、日本年金機構の仕様チェックプログラムでチェックする必要があります。 日本年金機構の仕様チェックプログラムは、自社システムで管理している人事・給与等のデータを利用して届出磁気媒 体を作成される場合に、磁気媒体仕様書のとおりに作成されているかの仕様チェックを行うプログラムです。磁気媒体と 一緒に提出していただく総括票の出力も可能です。 また、作成した磁気媒体が仕様書と相違する場合は、エラーリスト を出力し、エラー原因を特定することも可能です。 更に、 健康保険組合又は厚生年金基金に加入している事業所の場 合に、健康保険組合や厚生年金基金への届出用磁気媒体の内容をチェックすることも可能です。このプログラムは、日 本年金機構のホームページからダウンロードしてください。

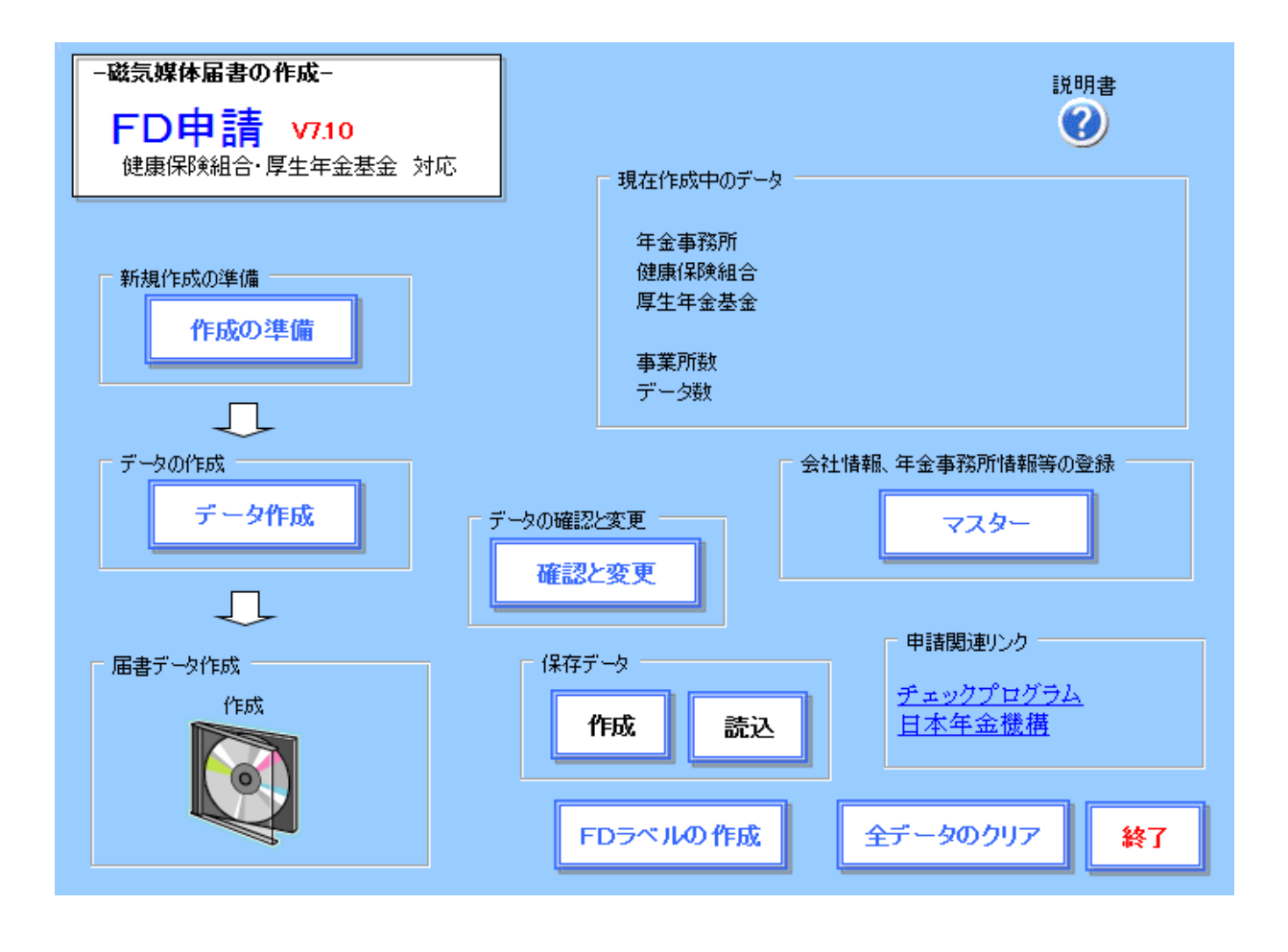

FD申請MENU画面

目次

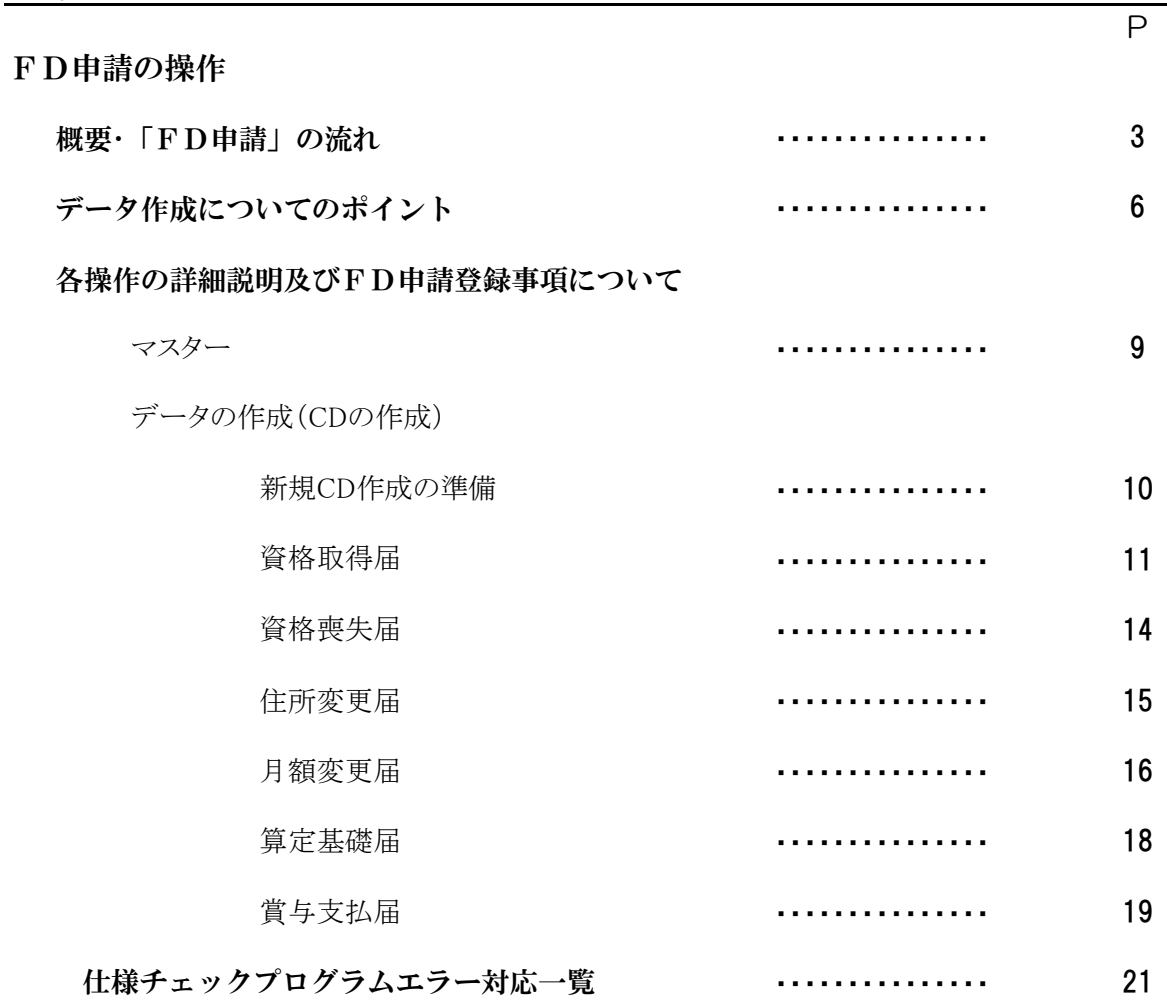

# FD申請の操作

社会保険事務所へのフロッピーディスク(以降FDといいます)・CDによる届出に加え、厚生年金基金・健康保険組合へのFD・ CD届出に対応、これにより様式の異なる基金や組合にも社会保険事務所のデータ作成と同時に作成することができます。 ※フロッピーディスク(FD)での受付は、平成26年9月末で、MOディスク(光磁気ディスク)での受付は平成28年9月末でそれぞ れ終了しました。よって、現在はCDによる申請が標準となっています。

# 編集について

各シートでは通常入力の必要のないセルには「保護」がかかっています。この部分に変更または追加する場合は、画面上部のメ ニューバーから「ツール」→「保護」→「シートの保護の解除」をクリックして保護を解除してください。ただし、セルや行列の削除、 切り取りは行わないでください(そのセルを参照している他のセルに影響します)。データを変更した後で、再度保護をかける必 要はありません。(次回の起動時に自動で保護がかかります)

健康保険組合・厚生年金基金用届書作成プログラムで作成したFD届書による届出は、それぞれの健康保険組合及び厚生年金 基金において受付体制が確立した場合に可能となります。

したがって、健康保険組合・厚生年金基金用届書作成プログラムを利用する場合は、それぞれが加入する健康保険組合及び厚 生年金基金に対して、日本年金機構が提供する届書作成プログラムにより作成したFD届書の受付が平成17年4月版として可能 であるか確認をしてください。

編集したデータについてはチェックプログラムにて、エラーがないかをチェックしていただく必要がありますので、常に最新版の仕 様チェックプログラムをインストールしてください。なお、この仕様チェックプログラムはお使いのパソコンごとにインストールする必 要がございます。

# 厚生年金基金においてFD届出の準備が整っていない場合

平成15年から厚生年金基金へもFD届出が可能になりましたが、一部の厚生年金基金においてこの準備が整っていない場 合、この「FD申請」で作成した「厚生年金基金向けFD」のデータを日本年金機構の「印刷プログラム」で「紙」(A4普通用 紙)に印刷して、提出ができることとなりました。関係基金にFD届出の受け入れまたはこの「印刷プログラム」による「紙」への 対応については各基金にご確認ください。

# 日本年金機構のホームページから

厚生年金基金においてFDによる届出の準備が整っていない場合に、以下のプログラムをダウンロードし、作成したFDを紙 に出力して届出してください。この「印刷プログラムは日本年金機構のホームページからダウンロードできます。

[http://www](http://www.sia.go.jp/sinsei/fd/3program/kenpokikin/dl/KPrint310.exe#).sia.go.jp/sinsei/fd/3program/kenpokikin/dl/pg\_tdprt.htm

# 健康保険組合「被保険者番号」、厚生年金基金「種別」「加入員番号」、「短時間被保険者」の登録について

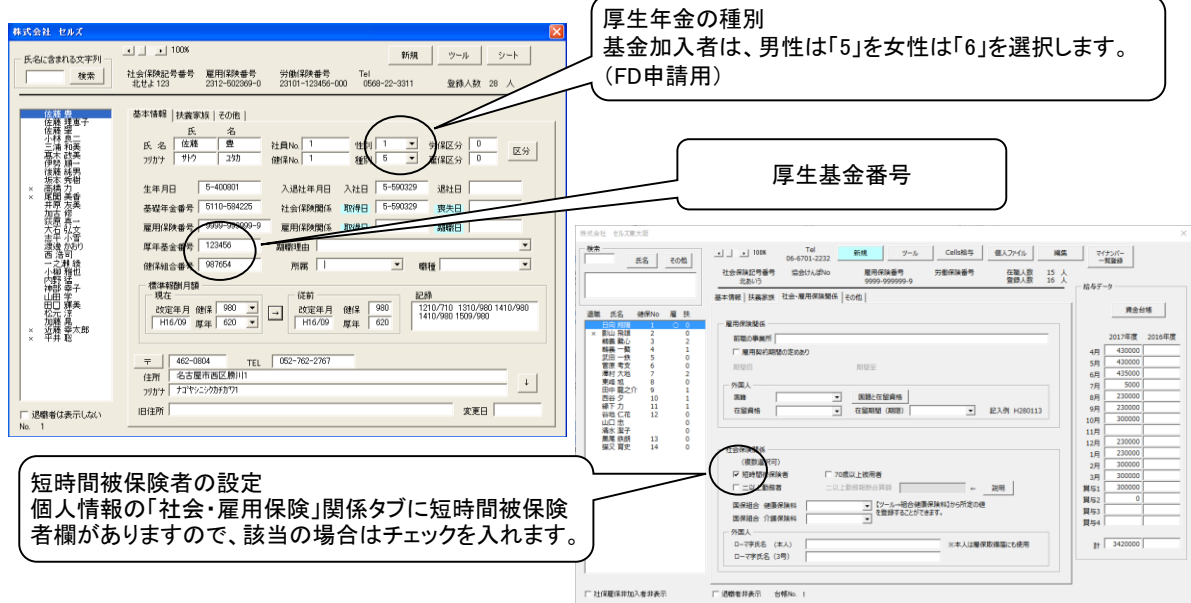

# 「FD申請」の流れ

①マスターに諸項目を登録します。 ②新規作成の準備をします。(組合せを登録します。) ③「データ作成」から事業所と処理届書を選択して読込みます。 ④保存データから、データを登録します。 ⑤保存先にファイル形式をCSV形式で保存して作成

⑥日本年金機構から提供されているチェックプログラム(後述)でチェック、 総括票(仕様チェックプログラムから出力)を作成

⑦FDと総括票を社会保険事務所・健康保険組合・厚生年金基金へ提出

#### .<br>Die er sitza tit monument  $\ddot{\mathbf{e}}$ - MINNIK WEBSOFF KK-<br>FD中請 V7.09<br><sup>徒康保FX組合-原生年金基金 刘元</sup> 年金事務所<br>健康開発組合<br>厚生年金基金  $\begin{array}{c} 437893 \\ 7 - 393 \end{array}$  $\begin{array}{c}\n\hline\n\text{L}\n\end{array}$  7-30000 -<br><mark>-9.0M認と変更</mark><br>- 種認と変更  $\overline{a}$  $-$ **Rev**-1 デェックプログリ<br>日本年金種編 作成 | 政运 |  $\bigcirc$ FDラベルの作成 全データのクリア 終了

# 「FD申請」では細かい入力規則が要求されます。

FD等による申請はそのデータに関し、所定の文字種別(全角、半角、漢字、カナ、数値)、文字数など一つ一つに 細かい規則があり、これに反したデータは無効となり、読み取ることができません。台帳の「FD申請」ではこれらデー タをほとんど入力することなく、台帳データから読込んで作成する方式を取りますが、元の台帳データに文字種別、 文字数に合致しないデータがある場合はよく確認してください。「FD申請」ではデータ登録の際、それらをできる限 り、チェックし無効データがある場合はメッセージを表示します。

# 使用不可の文字とは:

漢字の第一水準、第二水準を使用します。(第三水準、補助漢字が使用できません)。この使用できる文字のリスト は日本年金機構のホームページ磁気媒体届書作成仕様書に記載されています(後述:ダウンロードしてください) 「健康保険者証」にカナで交付されたり、算定基礎届にカナや空白になっている場合はその文字が使われているよ うです。つまり、基本的な漢字は大丈夫ですが、特殊漢字は使用できません。代表的な文字として「髙」「﨑」です。こ の場合、これを使用した際、台帳「FD申請」ではメッセージを表示します。

# 「FD申請」でできる届出には

平成14年6月から「資格取得届」「資格喪失届」「住所変更届」「月額変更届」「算定基礎届」の5種類に加え平成15 年4月から「賞与支払届」が追加されました。(健保組合・基金は「住所変更届」に対応していません。)このうち「資格 取得届」「資格喪失届」「住所変更届」は「台帳」の個人情報のデータから、「月額変更届」「算定基礎届」「賞与支払 届」はそれぞれの処理ファイルで保存した「保存データ」からデータを読み込み作成します。このため、「FD申請」の データを作成する前にそれらのデータを台帳で処理をおこなっておいてください。

# 社労士がおこなう「FD申請」では

社労士が行う、FD申請と一般事業所が行うFD申請ではその作成方法が異なります。社労士がおこなうFD申請で はCD1枚に複数の事業所分の届出内容を順不同で混在して収録することが可能です。ただし、事業所の数は999 件まで、届出の総数に制限はありませんが、1枚に収録することができるまでとなっています。基金や健保組合にも 社保事務所提出とは別にその基金、組合ごとに作成する必要があります。

なお、一枚のCDには、同一社会保険事務所管轄内の適用事業所のみ混在させることが可能です。管轄の異なる適 用事業所を一枚のCDに収録し提出された場合は、受け付けていただけませんので、ご注意下さい。

# 収録順・・・・・5つの届書の収録順は問いません。(事業所順も問いません) 日本年金機構のホームページから「仕様チェックプログラム」をダウンロードしてください。

台帳「FD申請」ではデータ登録の際、この仕様にあわせ、基本的な入力規則に反したデータが登録された場合は 「メッセージ」を表示し、修正を促すようになっていますが、すべてのデータを完全にチェックすることはできません。

台帳「FD申請」で作成した「CD用データ」(「FD申請」ではCDに 直接書き込むことはできないため)を社会保険事務所に提出の前 に必ず、この「仕様チェックプログラム」でチェックを行ってくださ い。MENU画面の「日本年金機構ホームページ」をクリックすると日 本年金機構の関連するホームページにつながります。この画面で 「仕様チェックプログラム(社会保険)」をクリックしてダウンロードし てください。また、磁気媒体届出に関するさまざまな情報が、ホー ムページ上に掲載されていますので、一度ご覧下さい。

日本年金機構「仕様チェックプログラム(社会保険)」のアドレス

http://www.nenkin.go.jp/denshibenri/setsumei/20150415.html#siyoush 健康保険組合・厚生年金基金用仕様チェックプログラムのダウン ロードとインストール(通常インストール版)組合、基金に加入して いない政府管掌の社会保険の適用事業所の場合もこちらをダウ ンロードしてください。

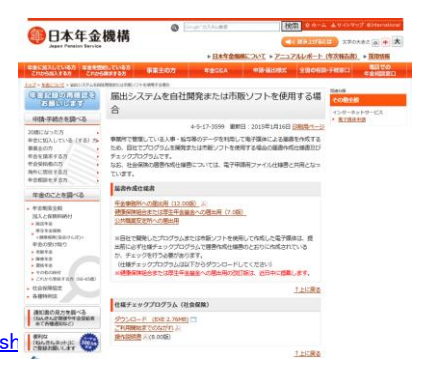

「什様チェックプログラム操作説明書」のアドレス http://www.nenkin.go.jp/denshibenri/setsumei/20150415.files/00000246497STeSZJNbp.pdf

# 「FD申請」データの元データ

「FD申請」で使用する被保険者のデータは「資格取得届」「資格喪失届」「住所変更届」は、事業所台帳の「個人情 報」から「算定基礎届」「月額変更届」「賞与支払届」ではその処理ファイルで作成した「保存データ」から読み込み作 。<br>成します。「FD申請」での作成の前に必ず元データを作成しておいてください。

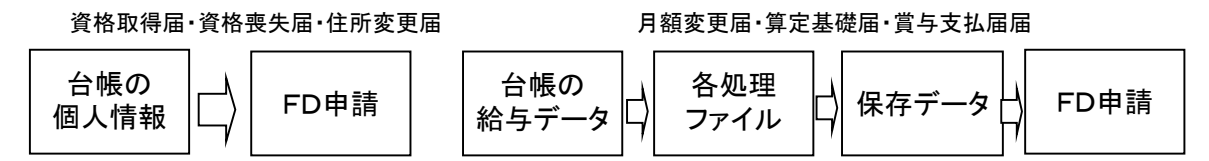

# 作成の前に

FDデータはすべて「社労士データ」「事業所データ」「被保険者データ」で構成されています。実際の届出データの 前にこの事業所データを作成してください。

# 「FD申請」においての操作手順

処理データは作成済みとして

# ①マスター

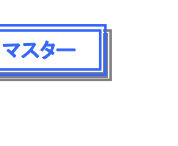

社会保険事務所の登録 健康保険組合 提出先の健康保険組合の登録 厚生年金基金 提出先の厚生年金基金の登録 会社情報 精田する会社の情報の登録 社労士・事務所 社会保険労務士または事務所の登録

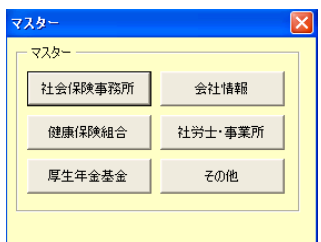

# ②FD申請作成の準備

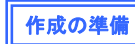

作成年月日(本日として自動入力) 社会保険事務所の選択 健康保険組合・厚生年金基金の場合は選択 該当しない場合は、空欄とします。 FD番号を入力します。社会保険事務所の選択 時に、前回作成したFD通番にプラス1した通番

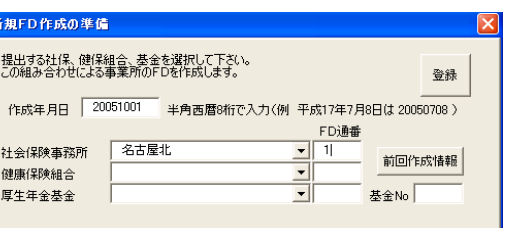

が自動で表示されます。異なる場合は入力して下さい。

# ③FDデータ作成

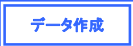

1)ト記種類に該当する事業所が表示されます。 例として、該当事業所は、名古屋北社会保険事務所として健康保険組合・厚生年金基金 話と会社情報で登録済み

2)事業所を選び処理届書を選択します。

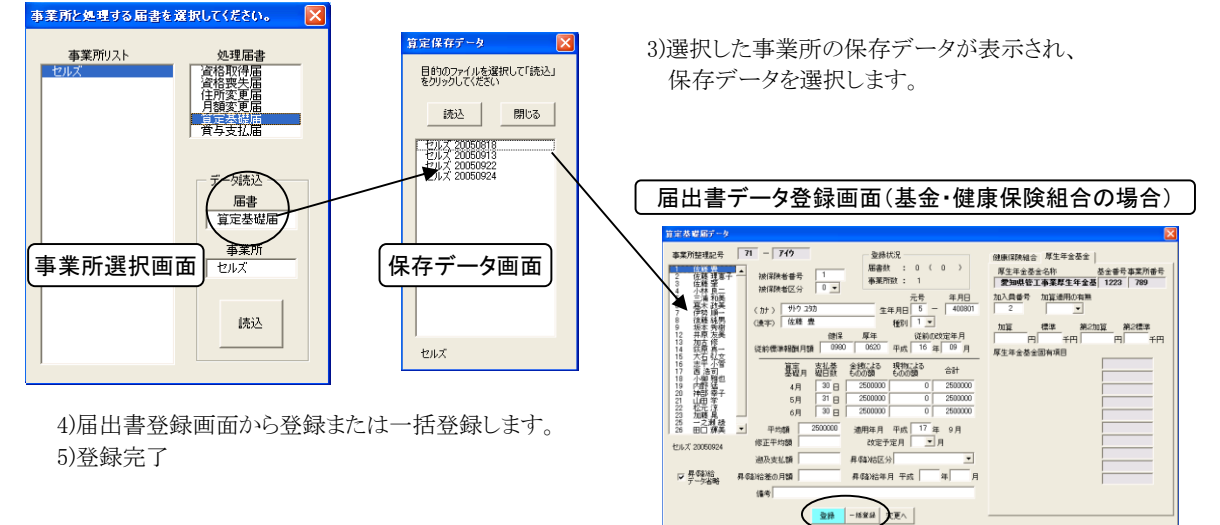

# ④届書データの作成

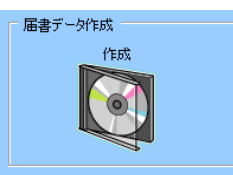

# 1)上記ボタンをクリックします。

 ※CDには、この作成ボタンで直接書き込むことはできません。 デスクトップ等に保存してから、パソコンの機能でCDに書き込みを してください。

# 2)作成ボタンから、チェックプログラムを開きます。 3)日本年金機構のチェックプログラムが開き、

提出先・提出方法を選択して、「チェック」をクリック します。エラーがなければ、メッセージが図のよう に表示され、作成は完了です。

エラーが表示されたら、メッセージを確認して、「確認と変更」か ら、内容をチェックして、修正します。変更後④からもう一度作成し ます。この繰り返しをおこなってください。

Version6.00未満の仕様チェックプログラムを利用して提出方法を FDにしてチェックをした場合は、右のようなエラーが表示されま す。ただこの場合、作成されたデータに問題はありません。

チェックプログラムでエラーがなければ、この画面から総括表を 作成します。

# 5)作成データの保存

FD届のディスクが出来上がったら、データを必ずハードデスクに「保存」ボタンから保存してください。 保存したデータは、後でFDを作成・確認修正したりすることができます。

# データ作成についてのポイント(詳細については、後述をご覧ください。)

データ作成は、「社保、健保組合、基金」の組み合わせ単位でお こなうことができます。

マスター「会社情報」に事業所ごとに、社保のみ、社保+健保組 合、社保+基金、社保+健保組合+基金の登録をしておきてくだ さい。事業所台帳に健保組合・基金が登録されてあれば、自動的 に表示します。尚、健保組合・基金がない場合は、空欄としてくだ さい。

# 作成データについて

健保組合・基金がある場合は、フォームに右に健保組合・基金の 情報が表示されます。

住所変更届を除き、すべて共通です。

# 資格取得届

取得区分 台帳FD申請では、基礎年金番号が入 力されている場合は「2」をそれ以外は 「1」が表示されます。相違する場合 は、変更願います。

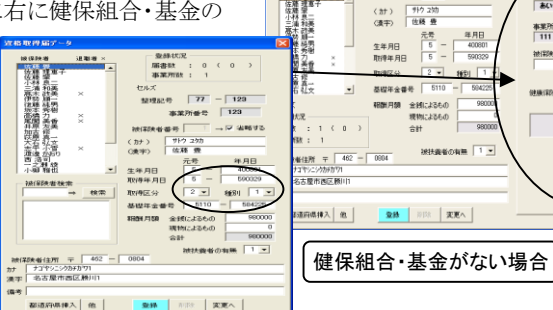

# 扶養家族

事業所台帳において、最初の被扶養者の名前がなかったら「0」、それ以外は「1」とします。 その他

健保組合の場合は、被保険者番号を表示

基金であれば、加入員番号、加入形態「01」、資格取得日が表示されます。

都道府県をクリックすると登録した最初のデータが表示されます。その他の都道府県は「他」から読込みます。

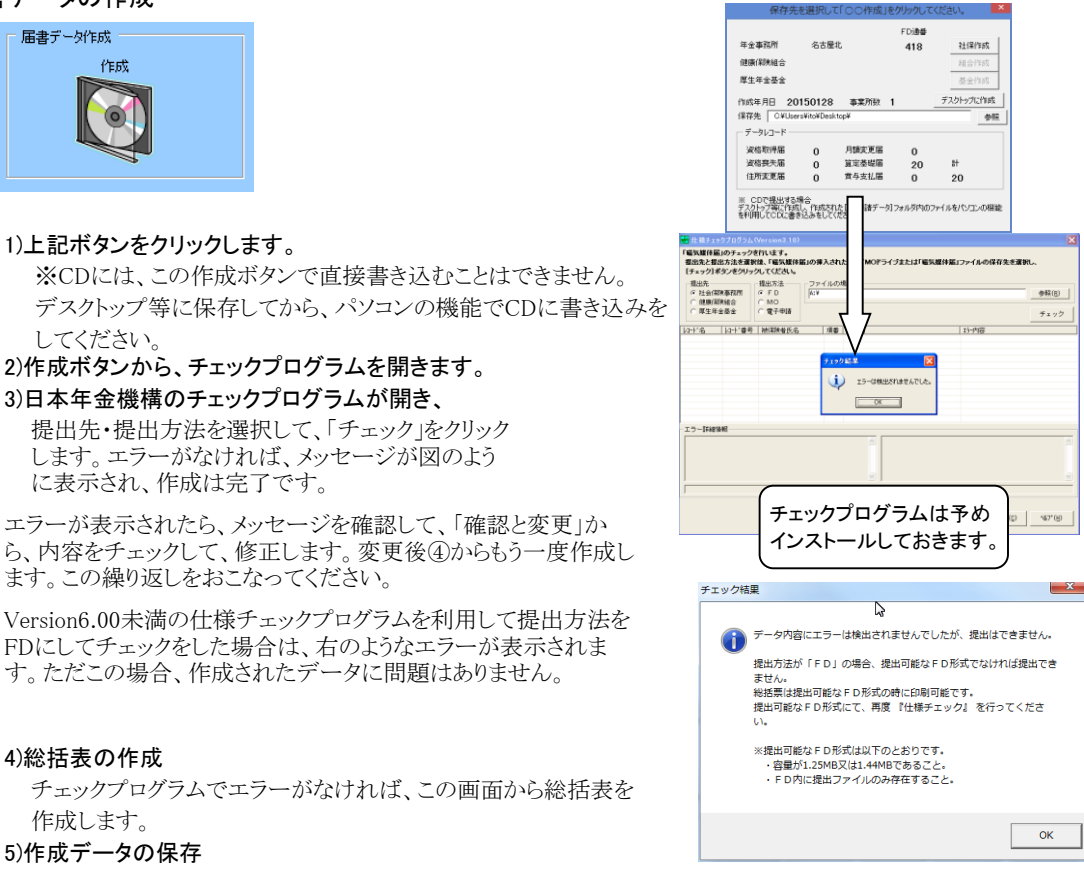

**68 | 文王 | 888 |** 

事業所整理記号

所在地 小牧市安田区駅<br>名称 - 林式会社 セルフ<br>事業主 - 佐藤 豊

健康保険経<br>厚生年金基

 $\rightarrow \nabla$  8815

年月日<br>40030

本業所番号 123

**MH発布の有限** 

**BUILTERS** 

 $\frac{488.06}{111}$ 

.<br>地国医者証書

**新建商業於入力、全角37文字以内** 

-<br>- - 本来所参考<br>- - 本業所参考

nn.

 $\overline{u}$ 

менине Г

180

検索

社会保険の取得日から60日以内の人を自動的に表示します。(住所変更は120日以内)

# 資格喪失届

資格取得届と同様に、喪失原因は「4」とし、基金がある場合の喪失事由は「01」とします。 検索

社会保険の取得日から60日以内の人を自動的に表示します。(住所変更は120日以内)

# 月額変更届

「昇降給データ省略」のチェックが入っていなかったら(省力しない) 昇給の差額を登録、データがあれば昇給区分を「0」(加算)なければ空欄

昇給年があれば、昇給年月を表示、なければ空欄、チェックがなければ、これらは全て空欄となります。 算定基礎届

月額変更届同様遡及支払額がなかったら、平均を 表示して修正平均は空欄とする。

遡及支払額があったら平均を表示し、修正平均も表示します。 被保険者区分 0または1(パート)を表示します。

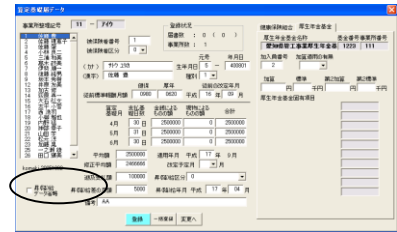

# その他

# 「仕様チェックプログラム」でチェック

社会保険事務所へ提出の前に必ず、この「仕様チェックプログラム」でチェックを行ってください。「エラーは検出され ませんでした」と表示されたら「OK」です。この「チェックプログラム」は日本年金機構のホームページからダウンロード してください。詳細は前述(日本年金機構「FD申請」のホームページから「仕様チェックプログラム」をダウンロードし てください。)をご覧ください。尚、日本年金機構のチェックプログラムをお使いのパソコンにインストールしますと、FD 申請ソフトからファイルを開く事ができ、スムーズにチェックする事ができます。

# 総括票

また、この「仕様チェックプログラム」によって作成した「磁気媒体 届書総括票」をCDに添付して提出して下さい。なお、社会保険労 務士が提出代行する場合で、一枚のCDに複数適用事業所分の 届書を混在収録する際は、適用事業所単位に「磁気媒体届書総 括票」が必要になります。また「賞与支払届」ではこの総括票以外 にも社会保険事務所から送付された「総括票」が必要になります。

磁気媒体届書総括票は、この「仕様チェックプログラムで「エラー が検出されませんでした」、と表示されると「出力」できる状態にな ります。詳しくは「仕様チェックプログラム」のマニュアルをご覧下さ い。

# FDデータ確認

「仕様チェックプログラム」でエラーがみつかった場合はこのデータを修正して下さい。

MENU画面から「FDデータ確認」をクリックし目的の届書を選択して、修正を行ってください。この「FDデータ確認と 変更」ではデータの修正と削除は行えますが、追加(登録)は行うことができません。その場合は「データ作成」から 行ってください。なお、追加、変更、削除を行ったら、必ず「FD作成の準備」⇒「FD作成」⇒「仕様プログラムチェッ ク」をおこない、「エラーが検出されませんでした」と表示されるまで行ってください。

データ確認は提出先(社会保険事務所、健康保険組合、厚生年金基金)単位 で「事業所情報」「各届書データ」ごとに確認できます。またチェックプログラムで エラーが見つかった場合、そのレコード番号から、直接検索することができま す。提出先を選択し下のテキストボックスにそのレコード番号を入力してデータ 。<br>レコードのエラーの場合「データレコード」を、「事業所情報」のエラーの場合は 「事業所情報」をクリックしてください。

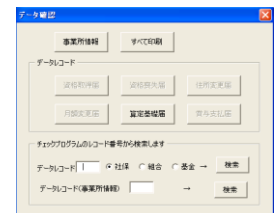

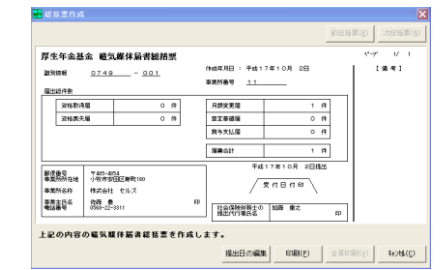

# ラベル作成

CDケースに「記載事項」が記載されたラベルを添付してください。

※ラベルは、届書作成プログラム、仕様チェックプログラムから印刷できます。

 またはレーベル面に「記載事項」の①事業所、②提出元ID、③FD通番を油性のフェルトペン等で記載してください。 CDへ直接ラベルを貼り付けるとデータ読み取りエラーの原因となるので行わないでください。

# FD申請の終了

FD申請は、終了時保存はしませんので、必ず保存データの作成から保存してください。

# その他注意事項

台帳「FD申請」では基本的に「台帳データ」を読み込み登録し作成を行います。元データでは必ずしも、この「FD 申請」用に作成されているとは限りません。ここでは台帳「FD申請」での注意点を述べます。下記のような少々特別 な場合はよく確認してから登録を行うようにしてください。

- ●事業所整理号で「濁点」があるとエラーとなります(現実にはないかもしれません)
- ●住所、所在地、氏名のカナ部分は「全角スペース」は×(見た目はわからないので注意してください)
- ●被保険者住所は漢字となっています。全角スペースはOKですが、「半角スペース」は× 半角英数文字は○
- ●算定基礎届で支払基礎日数がすべて20日未満になる場合「元データ」の平均は「"」(空欄)になりますが、 これを読み込み時に「0」としています。
- ●月額変更届の改定月は「元データ」に表示されている「年」(西暦)から1988を減じた数値(平成)を 適用しています。
- ●月額変更・算定基礎届では差額支給があるときに元データの「平均」を「修正平均」に表示しています。 その際の平均額は読み込み時に計算表示しています。
- ●厚生年金の標準報酬月額は「620」以上の場合、「620」と表示している。 健康保険のみに入っている人、または処理時、70歳以上の人は注意する。また「健康保険」のみ「厚 生年金」のみに加入している人はこの標準報酬月額の表示に注意してください。
- ●月額変更届、算定基礎届では従前の改定月は個人情報の「いつから」を適用しています。 このため元データに規則どおりに入力されていないと正しく表示されません。(規則:例 H13/08、H 13/10)また、毎年、算定基礎届で標準報酬月額が従前と同じでも「改定月」は変更されます。(毎年か わるということ)
- ●種別(性別)では個人情報の種別を適用するため、「1」と「2」以外(基金加入者等)は個人情報で 適用してください。
- ●報酬額等金額を入力するところで1千万円以上の場合は「9999999」と入力すること
- ●資格喪失届で喪失原因はすべて「4」(退職)を表示、「5」「6」の場合は変更してください
- ●算定基礎届で「改定予定月」がある場合(7月変、8月変)は支払基礎日数や報酬額は「0」を設定すると 日本年金機構の資料にありますが、この場合そこに日数や金額が入っていてもエラーにはならないようです ので、台帳「FD申請」でもエラーはかけていません。

# 各操作の詳細説明及び「FD申請」登録事項について

# マスター

登録・変更した場合は、フォームを閉じるときに保存のメッセージが表示されます。

# 社会保険事務所

登録 名称を入力して「登録」(青いボタン)をクリックしてください。「変更(黄色いボタ ン)」になっているときは「新規」をクリックしてください。

変更 リストボックスから目的の「名称」をクリックして「名称欄」で修正、「変更」をクリックしてくださ│ —

削除 リストボックスから目的の「名称」をクリックして「削除」をクリックしてください。

# 健康保険組合

登録・変更・削除は上の「社会保険事務所」と同様の操作です。

# 固有項目名称

健康保険組合によっては固有項目の設定が必要になる場合があります。固有項目の設定方法については、加入し ている各健康保険組合へお問い合わせください。またこの固有項目の文字数には制限があります。各項目名称とも 漢字(全角)では5文字以内、半角英数カナでは10文字以内となっています。

# 厚生年金基金 登録・変更・削除は上の「社会保険事務所」と同様の操作です。

# 基金番号

基金の番号を設定します。半角数字で4文字以内(必ず入力)

## 固有項目名称

厚生年金基金によっては固有項目の設定が必要になる場合があります。固有項目の設定方法については、加入し ている各厚生年金基金へお問い合わせください。またこの固有項目の文字数には制限があります。各項目名称とも 漢字(全角)では10文字以内、半角英数カナでは20文字以内となっています。

#### 会社情報

FD申請で使用する事業所の情報は「台帳」の会社情報のデータを直接使用することができません。この「FD申請 用」に一部修正して登録します。まず、「FD申請」する事業所のデータを登録して下さい。メニュー画面から「会社情 報」を選択してください。

#### 事業所の登録-台帳からの読込

表示されたリストには現在登録されている台帳のファイル名が表示されています。登録したい事業所のファイル名を 選択して「読込」をクリックするとそのデータが表示されます。FD申請用に入力規則にあわせ修正して、登録を行っ てください。

下記事項を入力して「登録」(青いボタン)をクリックして下さい。黄色いボタン(変更)の場合は「新規」をクリックすると 「登録」モードになります。

#### 都市区符号(半角数字2文字)、事業所記号(半角数字、英字、カナ4文字以内)

「納入告知書、納付書・領収証書」に記載されている事業所整理記号の上2桁を都市区符号に、上2桁以外を事業 所記号に分けて設定します。 例:事業所整理記号が「01-イロハ」の場合、都市区符号に「01」 事業所記号に「イ ロハ」と設定します。

# 事業所番号(半角数字5文字以内)

「納入告知書、納付書・領収証書」に記載されている事業所番号を設定します。

# 郵便番号 親番号(半角数字3文字)子番号(半角数字4文字)

485-0014 の場合、親番号に「485」,子番号の「0014」を設定します。

#### 事業所所在地(全角文字37字以内)

使用不可の文字が含まれる場合は半角文字で75字以内で設定します。

# 事業所名称(全角文字25字以内)

使用不可の文字が含まれる場合は半角カナ文字で50字以内で設定します。

# 事業主氏名(全角文字12字以内)

姓と名の間に全角スペースを1つ設定してください。使用不可の文字ある場合は半角25文字以内で設定。

# 電話番号(半角数字12文字以内)

「-」含めて12文字以内 例:090(123)45678 は090-12345678と入力します

#### 社会保険事務所・・・・前述「社会保険事務所」で登録した社会保険事務所を選択してください。必ず登録します。

# 健康保険組合

前述「健康保険組合」で登録した健康保険組合を選択してください。政府管掌健康保険の場合は空欄としてくださ い。また「健康保険組合」を選択した場合は必ずその事業所の組合「事業所番号」を入力してください。(半角英数 で4文字以内)

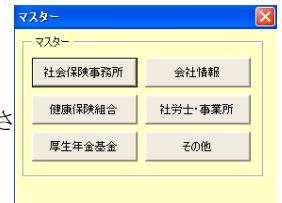

# 厚生年金基金

前述「厚生年金基金」で登録した厚生年金基金を選択してください。加入していない場合は「無」を選択してくださ い。また「厚生年金基金」を選択した場合は必ずその事業所の基金「事業所番号」を入力してください。(半角英数 で7文字以内)

# 変更と削除

目的のリストから事業所を選択して「変更」または「削除」してください。

「登録」「変更」の際、所定の文字種、文字数に反したデータがある場合「メッセージ」を表示します。その場合はデータを修 正して「登録」「変更」を行ってください。

# 社労士・事業所

「社会保険労務士が作成する」または「事業所が作成する」を選択 してください。社会保険労務士(以下社労士と言います)が作成す る場合は、「社労士名」と「社労士コード」を入力してください。「事 業所」が作成する場合は前述「会社情報」で作成した事業所を選 択します。

「社労士名」は全角漢字12文字以内、姓と名の間に全角スペース1文字を設定して下さい。

「社労士コード」半角数字4文字で設定します。

「社労士が作成する」を選択した場合、後述「新規作成の準備」のフォームが「社労士用」に、「事業所が作成する」を 選択した場合は「事業所用」に変更されます。

# その他

# 都道府県登録

「KSlfChk.exe」です。

資格取得届・住所変更届などの住所欄に適用します。 チェックプログラム FDを提出するには、作成後、日本年金機構の「チェックプログラム」でチェック を行う必要があります。「チェックプログラムは」は日本年金機構のホームページ からダウンロードすることができます。チェックプログラム」のファイル名は

「起動チェック」ボタンから、直接プログラムを開くことができます。

参考のパス名(C:\ShakaiHoken\ShSlfChk\KSlfChk.exe)

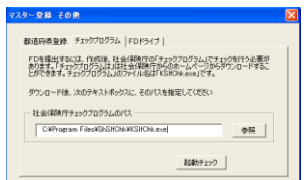

申請を行う社労士データの登録 FD申請を 社会保険労務士 → がおこなう。  $\overline{1111}$ 社労士コード

小牧太郎

社労士名

登録

社労士 複数の社労士情報を登録でき、マスターの「社労士・事業所」ボタンで選択するのに使用します。

# FD申請によるCDの作成(以下CDとして説明します)

# 「FD申請」からCDの作成は、まず「社会保険事務所」「健康保険組合」「厚生年金基金」の組み合わせを選択し、その組み 合わせによる事業所単位でおこないます。(「社労士用」の場合)

例えば、A社会保険事務所、健康保険組合無し、厚生年金基金無しを選択すれば、その組み合わせによる事業所のCD作 成(この場合は社会保険事務所向けのCD作成のみ)をまとめておこないます。また、A社会保険事務所、B健康保険組合、 C厚生年金基金を選択し、その組み合わせによる事業所のCDを作成(この場合は、社保、組合、基金のCDを作成)する、と いった具合です。

CDは社会保険事務所、健康保険組合、厚生年金基金毎に作成します。また1枚のCDに異なる社会保険事務所は混在さ せることはできません。1枚のCDに事業所の数は999件まで作成することができます。また異なる届出、例えば「賞与支払 届」と「算定基礎届」等、複数の届出を1枚のCDに混在させることは可です。

上記社保・組合・基金の組み合わせによる事業所単位でCD作成をおこないますが、作成後一旦そのCDデータを「保存」 し、別の組み合わせによる事業所のCDを作成後、前回の「保存データ」を読み込み再度収録することが可能です。

# 新規作成の準備

# 前述「社労士・事業所用」で「社労士が作成」、「事業所が作成」を選択しておいてください。

前回作成したデータが存在する場合には「前回作成した「FDデータ」が存在します。新規に作成する場合は「FDデータ」を クリアしてから行ってください。」とメッセージが表示されます。新規に作成する場合は「OK」をクリックしFDデータをクリア 、前 回データから引き続いて作成する場合は「キャンセル」をクリックしてください。

# 社労士用

「社会保険事務所」「健康保険組合」「厚生年金基金」を選択してください。この組み合わせによる事業所のCDを作 成します。FD通番は作成したディスクの通し番号です。前回提出した「通番」は「前回作成情報」をクリックすると確 認することができますが、通番は直接入力してください。

社会保険事務所は必ず選択します。健康保険組合、厚生年金基金がない場合は「空欄」として下さい。

# 事業所用

前述「社労士・事業所用」で選択された「事業所名」「都市区符号」「事業所整理記号」が表示されます。またその事 業所の社会保険事務所、健康保険組合、厚生年金基金が表示されています。今回作成する通番を入力してくださ い。(前回作成情報で前回通番を確認することができます。)

作成年月日(「年」は西暦で半角4文字、「月」は2文字、「日」は2文字)

「本日に」をクリックすると処理日当日を表示します。それ以外はそれぞれ選択して下さい。

# データの作成

「資格取得届」「資格喪失届」「住所変更届」「算定基礎届」「賞与支払届」を作成します。目的のボタ ンをクリックすると、前述「新規FD作成の準備」で「社労士用」の場合は、選択した組み合わせの事業所のリストが表 示されます。目的の事業所を選択して「OK」をクリックしてください。読込と同時に事業所データが登録されます。こ の事業所の数が999件を超えると登録ができなくなります。「事業所用」では登録した会社のみ表示されます。

# 資格取得届

# 登録

表示されたリストには現在登録されている台帳の被保険者が表示されています。登録する被保険者を選択しその データを表示させFD申請用の入力規則にあわせ修正して、登録(青いボタン、変更(黄色のボタン)になっている場 合は「新規」をクリックしてください)を行ってください。

# 都市区符号(半角数字2文字)、事業所記号(半角数字、英字、カナ4文字以内)

### 事業所番号(半角数字5文字以内)

これらは前述「会社情報」で登録したデータ表示されています。ここでの入力、変更はおこなうことができません。

# 被保険者氏名カナ(半角文字25文字以内)

姓と名の間に半角スペースを1つ設定してください。

被保険者氏名漢字(全角文字12字以内)

姓と名の間に全角スペースを1つ設定してください。使用不可の文字ある場合は省略。

# 生年月日の元号(半角数字1文字)

明治は「1」、大正「3」、昭和「5」、平成「7」で設定してください。

生年月日の年月日(半角数字6文字)

昭和32年2月7日は「320207」と設定してください。

# 種別(性別-半角数字1文字)

坑内員以外の男子「1」、女子「2」、坑内員「3」、厚生年金基金の加入員で坑内員以外の男子「5」、厚生年金基金の 加入員で女子「6」、厚生年金基金の加入員で坑内員「7」で設定してください。「台帳FD申請」では「個人情報」から 「種別」のデータを読み込みます。異なる場合は、直接変更してください。

## 取得区分(半角数字1文字または省略)

農林漁業団体職員共済組合に加入している者、または70歳以上で健康保険のみ加入する者「0」、厚生年金に初め て加入する者「1」、厚生年金に再加入する者「2」、共済組合から公庫等へ出向する者「3」、船員年金任意継続被保 険者「4」、なお、「健康保険被保険者適用除外承認申請者」または「適用証明書」を同時に提出するものについては 省略します。「台帳FD申請」では「個人情報」では「基礎年金番号」が入力されている場合は「2」をそれ以外は「1」 が表示されます。相違する場合は変更して下さい。

# 基礎年金番号(箇所符号(半角数字4文字)、一連番号(半角数字6文字)または省略)

基礎年金番号の通知を受けていない者、または健康保険のみ加入の者は省略

#### 郵便番号 親番号(半角数字3文字)子番号(半角数字4文字)

485-0014 の場合、親番号に「485」,子番号の「0014」を設定します。健康保険のみ加入する者は省略

被保険者住所(カナ) (半角文字75文字以内)

都道府県から設定、健康保険のみ加入する者は省略

# 被保険者住所(漢字) (全角文字37文字以内)

都道府県から設定、健康保険のみ加入する者、使用不可の文字が含まれる場合は省略(半角スペースは使用不 可)

「個人情報」の住所欄を表示しますが、一般的に「都道府県」は入力されていない思います。通常よく使う都道府県 を登録し「都道府県」をクリックしてカナ漢字とも、挿入させることができます。

都道府県の登録: このフォームの下にある「他」をクリックしてください。都道府県の漢字とカナを入力して、「登録」をクリック してください。変更と削除は目的の「都道府県」を選択して「変更」または「削除」をクリックしてください。なお、一番よく使う 「都道府県」は一番上に登録してください。フォーム「都道府県登録」をクリックするとこの都道府県が挿入されます。その他 の「都道府県」は「他」をクリックし、目的の「都道府県」を選択して、「挿入」をクリックしてください。

### 資格取得年月日の元号(半角数字1文字)

昭和「5」、平成「7」で設定してください。

# 資格取得年月日の年月日(半角数字8文字)

平成17年6月1日は「170601」と設定してください。

# 金銭によるものの額、現物による額、合計(すべて半角数字7文字以内)

「台帳FD申請」では暫定的に個人情報での「標準報酬月額」に1000を乗じた金額を「金銭によるものの額」に表示 し、現物によるものの額は「0」を表示します。適宜変更して下さい。(合計は自動計算します。)

# 被扶養者の有無(半角数字1文字)

政府管掌健康保険で被扶養者異動届を提出する者は「1」を、その他の者は「0」を設定します。「台帳FD申請」では 個人情報の被扶養者欄の最初に被扶養者データが存在する場合に「1」を表示、それ以外は「0」を表示します。

備考欄 全角37文字、半角で75文字以内で設定、内容は紙による届出と一緒です。

検索 社会保険の取得日から60日以内の人を自動的に表示します。

# 健康保険組合、厚生年金基金の独自項目についてはそれぞれの組合、基金により異なり共通していません。その内容、設定に 関しそれぞれの組合、基金にご確認ください。

前述「新規FD作成の準備」で「健康保険組合」または「厚生年金基金」の組み合わせが選択されていない場合にはこれらの独 自項目は表示されません。(政府管掌のみの社会保険が適用されている事業所は関係ありません。)

# 健康保険組合独自項目

前述「新規FD作成の準備」で「健康保険組合」の組み合わせが選択されていない場合この「健康保険組合独自項 目」は表示されません。★は必ず入力

★ 事業所番号

前述「会社情報」で登録したデータが表示されています。ここでの入力、変更はおこなうことはできません。 半角英数で4文字以内

被保険者証番号

事業主が番号を振り出せる場合は、任意の半角英数字(0~7)文字を設定します。

固有項目

前述「健康保険組合」で資格取得届の固有項目を設定した場合にその内容を設定します。(漢字0~40文字または 半角英数カナ0~80文字)

固有項目を設定していない場合は表示されません。

個人番号(マイナンバー)

平成29年以降、事業主には、被保険者に「本人確認」を行い、個人番号を取得し、健康保険組合には、 個人番号を記入した届書(被保険者資格取得届など)の提出が必要になります。

なお、個人番号を資格取得届の申請の際に入力するか、しないかの対応は、健康保険組合ごとによって 異なりますので、あらかじめご確認下さい。

システムログについては、cellsドライブにて個人番号を管理し、出力する場合はログを記録することができますが、 マイナンバーを直接入力される場合は、お客様自身で個人番号の使用に関する記録をしていただく必要がありま す。

★ 個人番号入力の注意点

個人番号をCellsドライブで登録・管理されている場合

「認証・更新」ボタンをクリックし、従業員利用認証でログインしてください。

個人番号を直接手入力される場合

入力フォームに12桁の個人番号を直接入力します。

保存の際の注意点

届書データ作成を行う前に、作成したデータを保存された場合、次にそのデータ作成の続きをされる場合は、 入力した個人番号はアスタリスク表記になります。(ローカルディスクに個人番号を保管しないためです。) 届書データ作成の前に必ず、データの「確認と変更」→データレコード「資格取得届」で再度、 個人番号を入力しなおし、「変更ボタン」で元の数字表記に戻してから、届書データ作成へ進んでください。 個人番号がアスタリスク表記のまま、データ作成を行い、仕様チェックプログラムにてチェックを行いますとエラーと なります。

固有項目についての内容、設定についてはその健康保険組合にお問い合わせください。

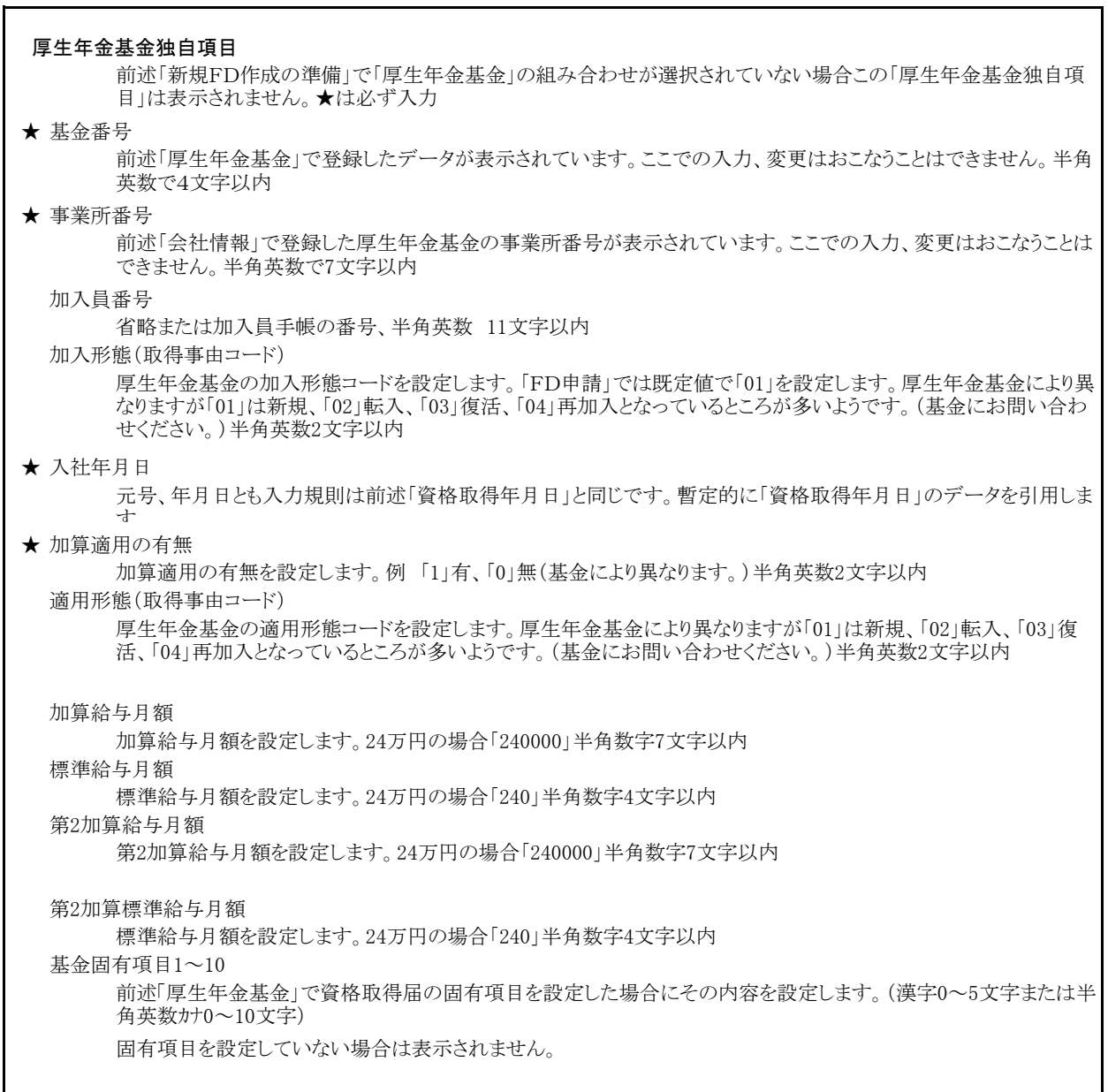

加入形態、加算適用、適用形態、加算給与月額、標準給与月額、基金の固有項目についての内容、設定については厚生 年金基金により異なりますので、その基金にお問い合わせください。

変更・ 削除 「変更へ」をクリックすると登録されたデータがリストに表示されます。(資格取得年月日と氏名(カナ))変更したい、 データを選択し表示させ「変更」または「削除」を行ってください。

登録状況

FD届出データの事業所数とデータ数を表示、カッコ内は内「資格取得データ」を表示しています。

「登録」「変更」の際、所定の文字種、文字数に反したデータがある場合「メッセージ」を表示します。その場合はデータを修 正して「登録」「変更」を行ってください。

# 資格喪失届

# 登録

表示されたリストには現在登録されている台帳の被保険者が表示されています。登録する被保険者を選択しその データを表示させFD申請用の入力規則にあわせ修正して、登録(青いボタン、変更(黄色のボタン)になっている場 合は「新規」をクリックしてください)を行ってください。

# 都市区符号(半角数字2文字)、事業所記号(半角数字、英字、カナ4文字以内)

# 事業所番号(半角数字5文字以内)

これらは前述「会社情報」で登録したデータ表示されています。ここでの入力、変更はおこなうことができません。

# 被保険者番号(半角数字6文字以内)

被保険者の健康保険番号を設定します。

# 被保険者氏名カナ(半角文字25文字以内)

姓と名の間に半角スペースを1つ設定してください。

# 被保険者氏名漢字(全角文字12字以内)

姓と名の間に全角スペースを1つ設定してください。使用不可の文字ある場合は省略。

## 生年月日の元号(半角数字1文字)

明治は「1」、大正「3」、昭和「5」、平成「7」で設定してください。

#### 生年月日の年月日(半角数字6文字)

昭和32年2月7日は「320207」と設定してください。

# 種別(性別-半角数字1文字)

坑内員以外の男子「1」、女子「2」、坑内員「3」、厚生年金基金の加入員で坑内員以外の男子「5」、厚生年金基金の 加入員で女子「6」、厚生年金基金の加入員で坑内員「7」で設定してください。「台帳FD申請」では「個人情報」から 「種別」のデータを読み込みます。異なる場合は、直接変更してください。

# 資格喪失年月日の元号(半角数字1文字)

昭和「5」、平成「7」で設定してください。

#### 資格喪失年月日の年月日(半角数字8文字)

平成14年6月1日は「140601」と設定してください。

#### 喪失原因(半角数字1文字)

その他「4」、死亡喪失「5」、70歳厚生年金喪失「6」

# 台帳「FD申請」ではこの箇所をすべて「4」と表示します。相違する場合は変更して下さい。

# 標準報酬月額(健保、厚年 半角数字4文字または省略)

標準報酬月額が240の場合「0240」と設定、厚生年金のみに加入している人は省略します。

# 基礎年金番号(箇所符号(半角数字4文字)、一連番号(半角数字6文字)または省略) 基礎年金番号の通知を受けていない者、または健康保険のみ加入の者は省略

備考欄 全角37文字、半角で75文字以内で設定、内容は紙による届出と一緒です。

検索 社会保険の喪失日から60日以内の人を自動的に表示します。

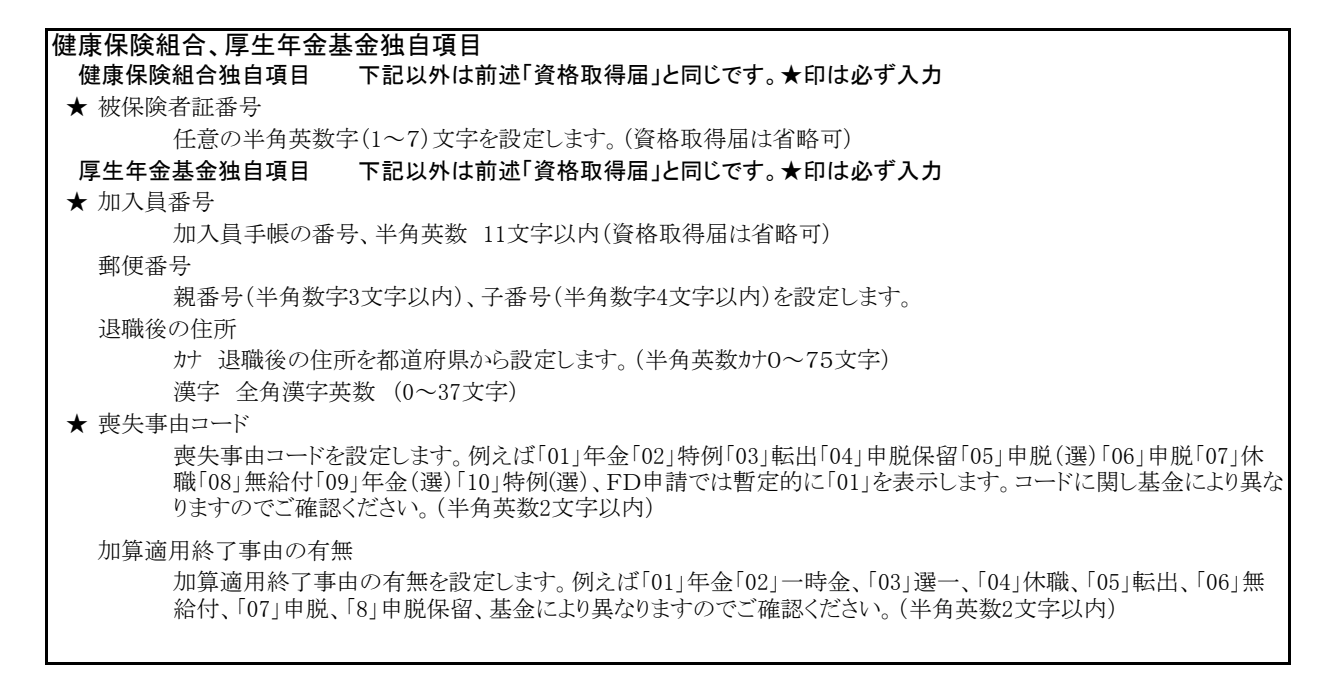

変更・ 「変更へ」をクリックすると登録されたデータが表示されます。(資格喪失年月日と氏名(カナ))変更したい、データを 削除 選択し表示させで「変更」または「削除」を行ってください。

登録状 FD届出データの事業所数とデータ数を表示、カッコ内は内「資格喪失データ」を表示しています。

# |「登録」「変更」の際、所定の文字種、文字数に反したデータがある場合「メッセージ」を表示します。その場合はデータを修<br>| エリー『 ※ 』・「 下王 ・・・(……) 正して「登録」「変更」を行ってください。

# 住所変更届

登録 表示されたリストには現在登録されている台帳の被保険者が表示されています。登録する被保険者を選択しその データを表示させFD申請用の入力規則にあわせ修正して、登録を行ってください。

都市区符号(半角数字2文字)、事業所記号(半角数字、英字、カナ4文字以内)

「納入告知書、納付書・領収証書」に記載されている事業所整理記号の上2桁を都市区符号に、上2桁以外を事業 所記号分けて設定します。 例:事業所整理記号が「01-イロハ」の場合、都市区符号に「01」 事業所記号に「イロ ハ」と設定します。

被保険者番号(半角数字6文字以内) 被保険者の健康保険番号を設定します。

- 基礎年金番号(箇所符号(半角数字4文字)、一連番号(半角数字6文字)または省略) 基礎年金番号の通知を受けていない者は省略
- 生年月日の元号(半角数字1文字)

明治は「1」、大正「3」、昭和「5」、平成「7」で設定してください。

生年月日の年月日(半角数字6文字) 昭和32年2月7日は「320207」と設定してください。

郵便番号 親番号(半角数字3文字)子番号(半角数字4文字)

485-0014 の場合、親番号に「485」,子番号の「0014」を設定します。

- 変更後被保険者住所(カナ) (半角文字75文字以内) 都道府県から設定
- 変更後被保険者住所(漢字) (全角文字37文字以内) 都道府県から設定、使用不可の文字が含まれる場合は省略
- 変更年月日の元号(半角数字1文字)

昭和「5」、平成「7」で設定してください。

変更年月日の年月日(半角数字8文字)

平成17年6月1日は「170601」と設定してください。

被保険者氏名カナ(半角文字25文字以内) 姓と名の間に半角スペースを1つ設定してください。

# 被保険者氏名漢字(全角文字12字以内)

姓と名の間に全角スペースを1つ設定してください。使用不可の文字ある場合は省略。

変更前被保険者住所(カナ) (半角文字75文字以内) 都道府県から設定

# 変更前被保険者住所(漢字) (全角文字37文字以内)

都道府県から設定、使用不可の文字が含まれる場合は省略

備考欄 全角37文字、半角で75文字以内で設定、内容は紙による届出と一緒です。

検索 住所変更日から120日以内の人を自動的に表示します。

台帳の「個人情報」では住所は変更後の住所を入力しておいてください。変更前の住所は台帳の個人情報で所定の方法 で保持していれば、そのデータを変更前のテキストボックスに表示させることができます。 変更前の住所の保持(台帳での個人情報での操作)について: |変更後の住所を「住所欄」に入力する前に、「住所」欄の右にある「↓」ボタンをクリックしてください。「旧住所」欄にその住所 が挿入、追加されます。変更日は「9-999999」と入力しておいてください。例:平成17年5月6日の場合「7-170506」と設定し て下さい。

変更・ 「変更へ」をクリックすると登録されたデータが表示されます。(被保険者番号と氏名(カナ))変更したい、データを選 削除 択し表示させて「変更」または「削除」を行ってください。

登録状況

FD届出データの事業所数とデータ数を表示、カッコ内は内「住所変更データ」を表示しています。

「登録」「変更」の際、所定の文字種、文字数に反したデータがある場合「メッセージ」を表示します。その場合はデータを修 正して「登録」「変更」を行ってください。

# 住所変更届は健康保険組合、基金にはFD届出は対応していません。

# 月額変更届

台帳の処理ファイル「月額変更届」で作成した「保存ファイル」からデータを読み込んで登録します。この処理の前に 目的の「保存ファイル」を作成しておいてください。(作成方法は「月額変更届」のマニュアルをご覧ください)、目的 の会社名(ファイル名)を選択して「OK」をクリックしてください。その事業所の「月変保存ファイル」のリストが表示され ます。リストは「ファイル名+作成年月日」になっていますが、目的のファイルを選択して読み込みをクリックしてくださ い。読込と同時に事業所も登録されますが、この事業所の数が99件を超えると登録できなくなります。但し、「事業所 用」では登録した会社以外は選択できません。

登録 表示されたリストには「月額変更届」で作成された被保険者番号と被保険者名が表示されています。登録するデータ を選択しそのデータを表示させFD申請用の入力規則にあわせ修正して、登録を行ってください。通常はすべての データの登録をおこないますが、最初のデータを登録すると次のデータが表示されます。

# 都市区符号(半角数字2文字)、事業所記号(半角数字、英字、カナ4文字以内)

「納入告知書、納付書・領収証書」に記載されている事業所整理記号の上2桁を都市区符号に、上2桁以外を事業 所記号分けて設定します。 例:事業所整理記号が「01-イロハ」の場合、都市区符号に「01」 事業所記号に「イロ ハ」と設定します。

#### 被保険者番号(半角数字6文字以内)

被保険者の健康保険番号を設定します。

# 生年月日の元号(半角数字1文字)

明治は「1」、大正「3」、昭和「5」、平成「7」で設定してください。

生年月日の年月日(半角数字6文字)

昭和32年2月7日は「320207」と設定してください。

改定年月の元号(半角数字1文字 7(平成)のみ) 改定年月の年(半角数字2文字 平成15年は「15」) 改定年月の月(半角数字2文字 5月は「05」) およい 被保険者氏名カナ(半角文字25文字以内) 姓と名の間に半角スペースを1つ設定してください。

# 被保険者氏名漢字(全角文字12字以内)

姓と名の間に全角スペースを1つ設定してください。使用不可の文字ある場合は省略。

# 種別(性別-半角数字1文字)

坑内員以外の男子「1」、女子「2」、坑内員「3」、厚生年金基金の加入員で坑内員以外の男子「5」、厚生年金基金の 加入員で女子「6」、厚生年金基金の加入員で坑内員「7」で設定してください。「台帳FD申請」では「個人情報」から 「種別」のデータを読み込みます。異なる場合は、直接変更してください。

# 従前の標準報酬月額(健保、厚年 半角数字4文字または省略)

標準報酬月額が240の場合「0240」と設定、厚生年金のみに加入している人は「健保」は省略、健康保険のみ加入し ている人は「厚年」を省略します。

# 従前の改定年月の元号(半角数字1文字 7(平成)のみ) 従前の改定年月の年(半角数字2文字 平成17年は「17」) 従前の改定年月の月(半角数字2文字 5月は「05」)

従前の改定月のデータは台帳の個人情報の「従前」のデータを持ってきます。資格取得時、月額変更時、算定基礎 決定時にはこの「従前」を正しく入力しておいてください。(例:平成17年4月→H17/04と入力しておいてください)

# 算定対象月の月(各半角数字2文字 5月は「05」前3ヶ月、前2ヶ月、前1ヶ月を順に設定します) 支払基礎日数(各半角数字2文字)

平成28年10月1日より、特定適用事業所に勤務する「短時間労働者」の方が新たに社会保険の適用対象となります。 このため、この「短時間労働者」に該当する方は賃金支払基礎日数が11日以上の月は算定対象月となります。

# 金銭によるものの額、現物による額、合計(すべて半角数字7文字以内)

現物給与がない場合は「0」を、1千万以上の場合は「9999999」を設定します。

# 平均額(半角数字7文字以内)

# 修正平均額(省略または半角数字7文字以内)

算定が困難なときや、その額が著しく不当になる場合にのみ設定、それ以外は省略します。

# 遡及支払額 3ヶ月間に遡及して支払われた額がある場合に入力(保存データから自動入力です。)

標準的には、昇(降)給データを省略した形で表示します。表示する場合は、チェックをはずしてください。 表示する場合(すべてのデータの入力が必要となります。)

・昇(降)給区分 暫定的に「0」で表示します。

・昇(降)給差の月額 保存データから自動で入力されます。

・昇(降)給年 保存データから自動で入力されます。

- ・昇(降)給月 保存データから自動で入力されます。
- 備考欄 紙の届出と同様です。(保存データから自動で入力)

# 健康保険組合、厚生年金基金独自項目

健康保険組合独自項目 下記以外は前述「資格取得届」と同じです。★印は必ず入力

★ 被保険者証番号

任意の半角英数字(1~7)文字を設定します。(資格取得届は省略可)

# 厚生年金基金独自項目 下記以外は前述「資格取得届」と同じです。★印は必ず入力

★ 加入員番号

加入員手帳の番号、半角英数 11文字以内(資格取得届は省略可)

変更・ 「変更へ」をクリックすると登録されたデータが表示されます。(被保険者番号と氏名(カナ))変更したい、データを選 削除 択し表示させで「変更」または「削除」を行ってください。

登録状況

FD届出データの事業所数とデータ数を表示、カッコ内は内「月額変更届データ」を表示しています。

一括登録:

登録の際、リストの表示されているデータを一括して登録することができます。リストの先頭を選択して「一括登録」をクリックし てください。途中で「不正なデータ」が存在すると、そのデータで中止いたします。(リストはそのデータが選択状態になって います)そのデータを修正して(選択されたリストの状態で)再度「一括登録」をクリックしてください。改めて、そのデータから 登録を行い、リストの末尾で終了します。ただし、変則的なデータでもメッセージが表示されない限りすべて、登録を行いま すので、ご注意ください。特に健康保険組合、厚生年金基金の場合で固有項目の入力が必要な場合は1件1件入力登録し てください。

「登録」「変更」の際、所定の文字種、文字数に反したデータがある場合「メッセージ」を表示します。その場合はデータを修 正して「登録」「変更」を行ってください。

# 算定基礎届

台帳の処理ファイル「算定基礎届」で作成した「保存ファイル」からデータを読み込んで登録します。この処理の前に 目的の「保存ファイル」を作成しておいてください。(作成方法は「算定基礎届」のマニュアルをご覧ください)、目的 の会社名(ファイル名)を選択して「OK」をクリックしてください。その事業所の「算定保存ファイル」のリストが表示され ます。リストは「ファイル名+作成年月日」になっていますが、目的のファイルを選択して読み込みをクリックしてくださ い。読込と同時に事業所も登録されますが、この事業所の数が999件を超えると登録できなくなります。但し、「事業 所用」では登録した会社以外は選択できません。

FD申請の算定基礎届では支払基礎日数が20日未満でもその報酬額を入力する必要があります。「紙の申請ではこの場合「-」と 記載)、処理ファイル算定基礎届では「支払い基礎日数20日未満を表示する」の設定で集計、保存しておいてください。

登録 表示されたリストには「算定基礎届」で作成された被保険者番号と被保険者名が表示されています。登録するデータ を選択しそのデータを表示させFD申請用の入力規則にあわせ修正して、登録を行ってください。通常はすべての データの登録をおこないますが、最初のデータを登録すると次のデータが表示されます。

#### 都市区符号(半角数字2文字)、事業所記号(半角数字、英字、カナ4文字以内)

「納入告知書、納付書・領収証書」に記載されている事業所整理記号の上2桁を都市区符号に、上2桁以外を事業 所記号に分けて設定します。 例:事業所整理記号が「01-イロハ」の場合、都市区符号に「01」 事業所記号に「イ ロハ」と訳定します。

#### 被保険者番号(半角数字6文字以内)

被保険者の健康保険番号を設定します。

生年月日の元号(半角数字1文字)

明治は「1」、大正「3」、昭和「5」、平成「7」で設定してください。

生年月日の年月日(半角数字6文字)

昭和32年2月7日は「320207」と設定してください。

# 改定予定月(省略または半角数字1文字 8,9のみ 8月月額変更予定者「8」、9月変更予定者「9」それ以外は省略)

# 適用年月の年(半角数字2文字 平成15年は「15」)

# 被保険者氏名カナ(半角文字25文字以内)

姓と名の間に半角スペースを1つ設定してください。

# 被保険者氏名漢字(全角文字12字以内)

姓と名の間に全角スペースを1つ設定してください。使用不可の文字ある場合は省略。

#### 種別(性別-半角数字1文字)

坑内員以外の男子「1」、女子「2」、坑内員「3」、厚生年金基金の加入員で坑内員以外の男子「5」、厚生年金基金の 加入員で女子「6」、厚生年金基金の加入員で坑内員「7」で設定してください。「台帳FD申請」では「個人情報」から 「種別」のデータを読み込みます。異なる場合は、直接変更してください。

# 従前の標準報酬月額(健保、厚年 半角数字4文字または省略)

標準報酬月額が240の場合「0240」と設定、厚生年金のみに加入している人は「健保」は省略、健康保険のみ加入し ている人は「厚年」を省略します。

# 従前の改定年月の年(半角数字2文字 平成15年は「15」)

# 従前の改定年月の月(半角数字2文字 5月は「05」)

従前の改定月のデータは台帳の個人情報の「従前」のデータを持ってきます。資格取得時、月額変更時、算定基礎 決定時にはこの「従前」を正しく入力しておいてください。(例:平成17年4月→H17/04と入力しておいてください)

# 支払基礎日数(各半角数字2文字)

支払基礎日数が8日の場合は「08」、当該月の支払基礎日数が0日の場合、または8月又は9月に月額変更届を予定 している場合は「00」を設定します。平成28年10月1日より、特定適用事業所に勤務する「短時間労働者」の方が新 たに社会保険の適用対象となります。この「短時間労働者」に該当する従業員の方は賃金支払基礎日数が11日以 上の月は算定対象月となります。

# 金銭によるものの額、現物による額、合計(すべて半角数字7文字以内)

報酬がない場合、8月または9月に月額変更予定者は「0」を、1千万以上の場合は「9999999」を設定します。また、 支払い基礎日数が20日未満でも表示させてください。

# 平均額(半角数字7文字以内)

支払基礎日数が20日以上の月の平均(1円未満切捨)を設定、ただし、パートタイマー被保険者ですべての算定基 礎月の支払い基礎日数が20日未満の場合は15日以上の月の平均を設定します。なお、すべての算定基礎月の支 払い基礎日数が上記の日数を満たしていない場合は、「0」を設定します。また算出した平均額が1千万以上の場合 は「9999999」を設定します。

# 修正平均額(省略または半角数字7文字以内)

算定が困難なときや、その額が著しく不当になる場合にのみ設定、それ以外は省略します。

# 遡及支払額 3ヶ月間に遡及して支払われた額がある場合に入力(保存データから自動入力です。)

標準的には、昇(降)給データを省略した形で表示します。表示する場合は、チェックをはずしてください。 表示する場合(すべてのデータの入力が必要となります。) ・昇(降)給区分 暫定的に「0」で表示します。 ・昇(降)給差の月額 保存データから自動で入力されます。 ・昇(降)給年 保存データから自動で入力されます。 ・昇(降)給月 保存データから自動で入力されます。 備考欄 紙の届出と同様です。(保存データから自動で入力) 被保険者区分(半角数字1文字 一般の被保険者は「0」、パート扱いする者は「1」を設定)

健康保険組合独自項目 下記以外は前述「資格取得届」と同じです。★印は必ず入力

★ 被保険者証番号

任意の半角英数字(1~7)文字を設定します。(資格取得届は省略可)

厚生年金基金独自項目 下記以外は前述「資格取得届」と同じです。★印は必ず入力

★ 加入員番号

加入員手帳の番号、半角英数 11文字以内(資格取得届は省略可)

変更・ 「変更へ」をクリックすると登録されたデータが表示されます。(被保険者番号と氏名(カナ))変更したい、データを選 削除 択し表示させで「変更」または「削除」を行ってください。

# 登録状況

FD届出データの事業所数とデータ数を表示、カッコ内は内「算定基礎届データ」を表示しています。

一括登録:

登録の際、リストの表示されているデータを一括して登録することができます。リストの先頭を選択して「一括登録」をクリックし てください。途中で「不正なデータ」が存在すると、そのデータで中止いたします。(リストはそのデータが選択状態になって います)そのデータを修正して(選択されたリストの状態で)再度「一括登録」をクリックしてください。改めて、そのデータから 登録を行い、リストの末尾で終了します。ただし、変則的なデータでもメッセージが表示されない限りすべて、登録を行いま すので、ご注意ください。特に健康保険組合、厚生年金基金の場合で固有項目の入力が必要な場合は1件1件入力登録し てください。

# 賞与支払届

台帳の処理ファイル「賞与支払届」で作成した「保存ファイル」からデータを読み込んで登録します。この処理の前に 目的の「保存ファイル」を作成しておいてください。(作成方法は「賞与支払届」のマニュアルをご覧ください)、目的 の会社名(ファイル名)を選択して「OK」をクリックしてください。その事業所の「賞与保存ファイル」のリストが表示され ます。リストは「ファイル名+作成年月日」になっていますので、目的のファイルを選択して読み込みをクリックしてくだ さい。読込と同時に事業所も登録されますが、この事業所の数が99件を超えると登録できなくなります。但し、「事業 所用」では登録した会社以外は選択できません。

登録 表示されたリストには「賞与支払届」で作成された被保険者番号と被保険者名が表示されています。登録するデータ を選択しそのデータを表示させFD申請用の入力規則にあわせ修正して、登録を行ってください。通常はすべての データの登録をおこないますが、最初のデータを登録すると次のデータが表示されます。

#### 都市区符号(半角数字2文字)、事業所記号(半角数字、英字、カナ4文字以内)

「納入告知書、納付書・領収証書」に記載されている事業所整理記号の上2桁を都市区符号に、上2桁以外を事業 所記号に分けて設定します。 例:事業所整理記号が「01-イロハ」の場合、都市区符号に「01」 事業所記号に「イ ロハ」と設定します。

# 被保険者番号(半角数字6文字以内) またはない キャラロの元号(半角数字1文字)

被保険者の健康保険番号を設定します。

# 生年月日の年月日(半角数字6文字) またはは、当年支払年月日の元号(半角数字1文字)

昭和32年2月7日は「320207」と設定してください。 アポパファで設定してください。

明治は「1」、大正「3」、昭和「5」、平成「7」で設定 してください。

生年月日の年月日(半角数字6文字) おおもの 被保険者氏名カナ(半角文字25文字以内)

平成17年7月17日は「170717」と設定してください。 姓と名の間に半角スペースを1つ設定してください。

# 被保険者氏名漢字(全角文字12字以内)

姓と名の間に全角スペースを1つ設定してください。使用不可の文字ある場合は省略。

### 種別(性別-半角数字1文字)

坑内員以外の男子「1」、女子「2」、坑内員「3」、厚生年金基金の加入員で坑内員以外の男子「5」、厚生年金基金の 加入員で女子「6」、厚生年金基金の加入員で坑内員「7」で設定してください。「台帳FD申請」では「個人情報」から 「種別」のデータを読み込みます。異なる場合は、直接変更してください。

#### 金銭によるものの額、現物による額、合計(すべて半角数字7文字以内)

1千万以上の場合は「9999999」を設定します

# 健康保険組合、厚生年金基金独自項目

健康保険組合独自項目 下記以外は前述「資格取得届」と同じです。★印は必ず入力

★ 被保険者証番号

任意の半角英数字(1~7)文字を設定します。(資格取得届は省略可)

# 厚生年金基金独自項目 下記以外は前述「資格取得届」と同じです。★印は必ず入力

★ 加入員番号

加入員手帳の番号、半角英数 11文字以内(資格取得届は省略可)

項目の「給与」は「賞与」とお読み変え下さい。(加算給与は加算賞与、標準給与は標準賞与)

# 変更・ 「変更へ」をクリックすると登録されたデータが表示されます。(被保険者番号と氏名(カナ))変更したい、データを選 削除 択し表示させて「変更」または「削除」を行ってください。

登録状況

FD届出データの事業所数とデータ数を表示、カッコ内は内「賞与支払届データ」を表示しています。

一括登録:

登録の際、リストの表示されているデータを一括して登録することができます。リストの先頭を選択して「一括登録」をクリックし てください。途中で「不正なデータ」が存在すると、そのデータで中止いたします。(リストはそのデータが選択状態になって います)そのデータを修正して(選択されたリストの状態で)再度「一括登録」をクリックしてください。改めて、そのデータから 登録を行い、リストの末尾で終了します。ただし、変則的なデータでもメッセージが表示されない限りすべて、登録を行いま すので、ご注意ください。特に健康保険組合、厚生年金基金の場合で固有項目の入力が必要な場合は1件1件入力登録し てください。

「登録」「変更」の際、所定の文字種、文字数に反したデータがある場合「メッセージ」を表示します。その場合はデータを修 正して「登録」「変更」を行ってください。

仕様チェックプログラムエラー対応一覧

# 参考資料 社会保険仕様チェックプログラム エラー一覧より

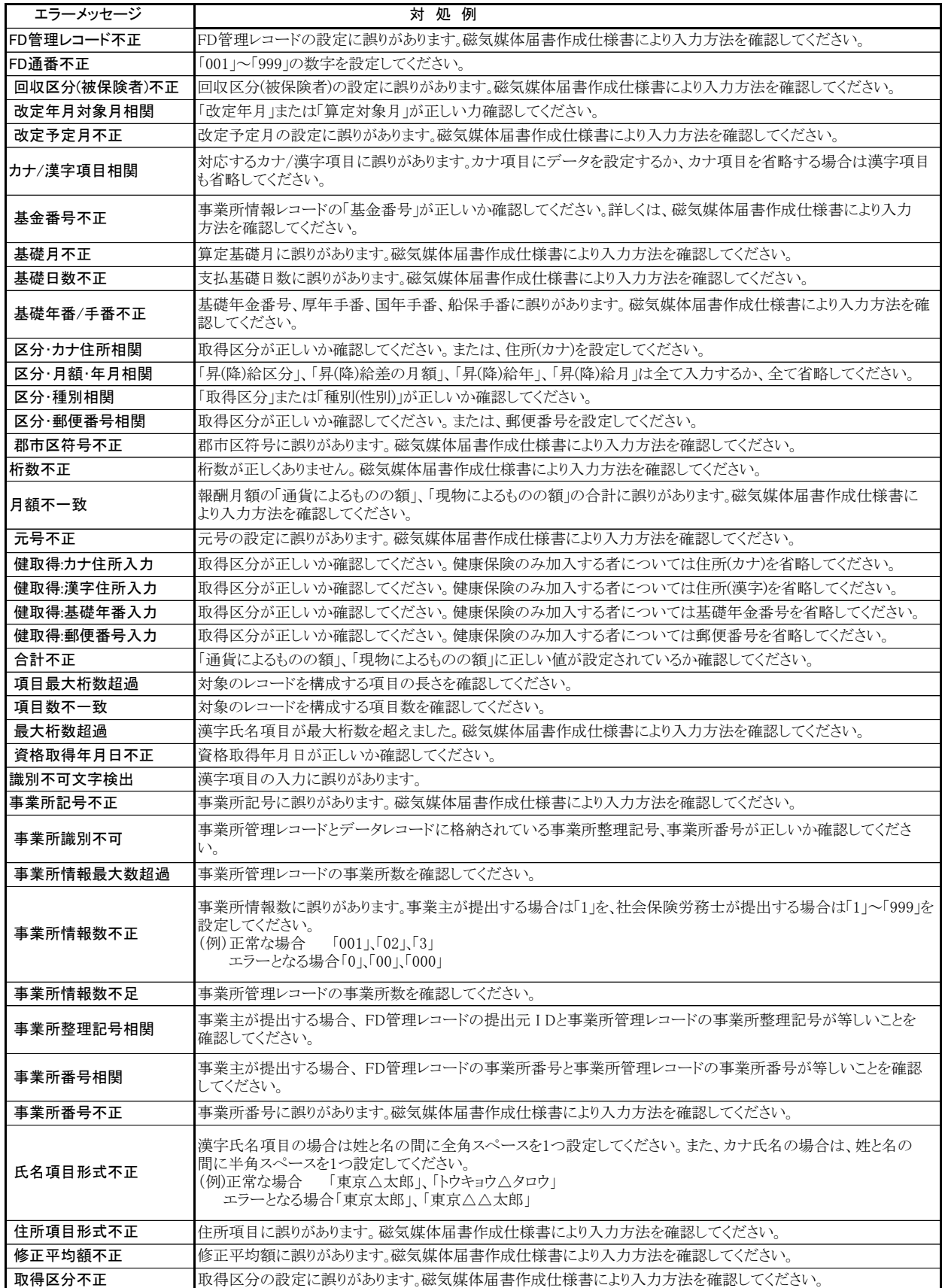

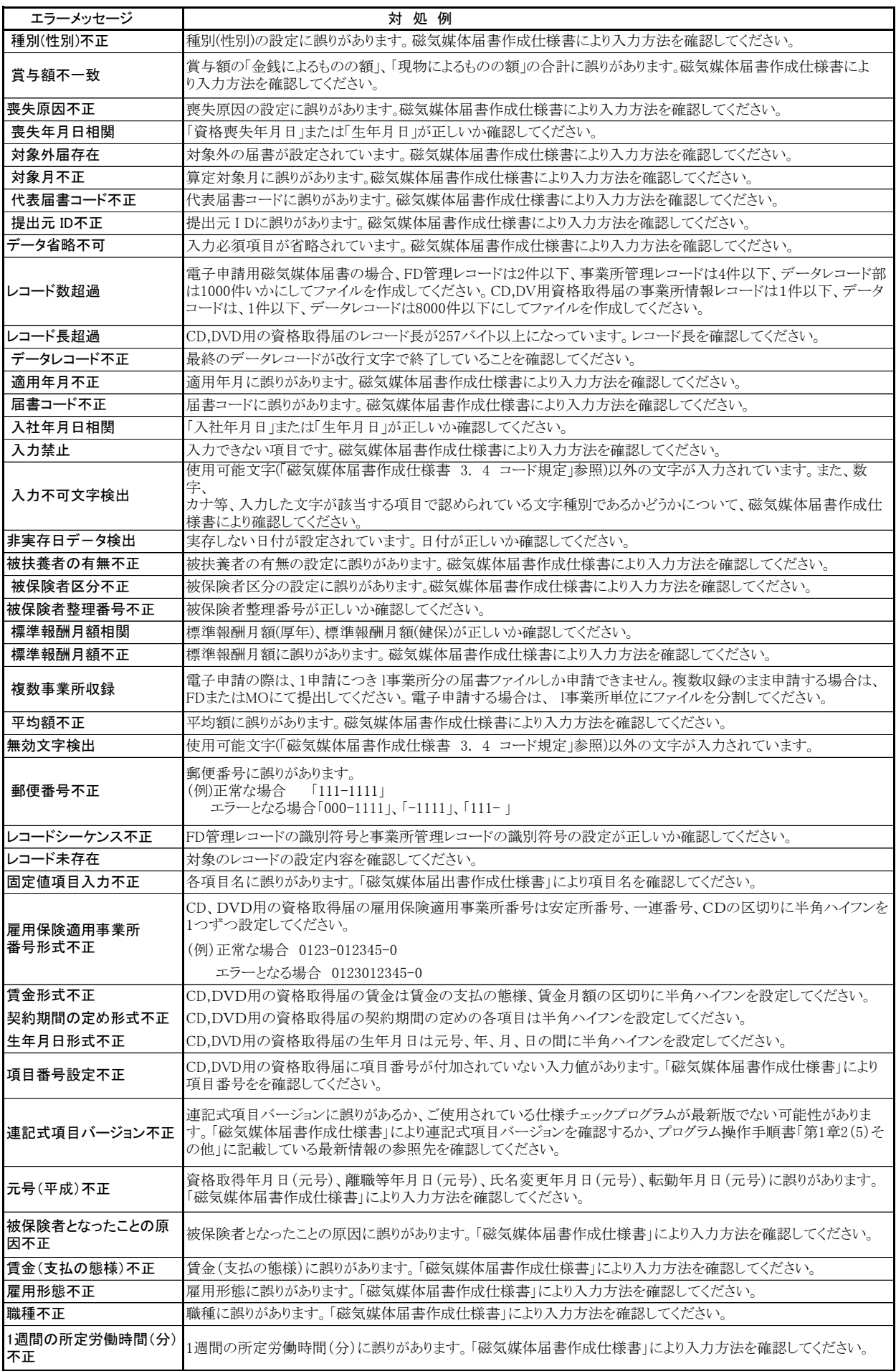

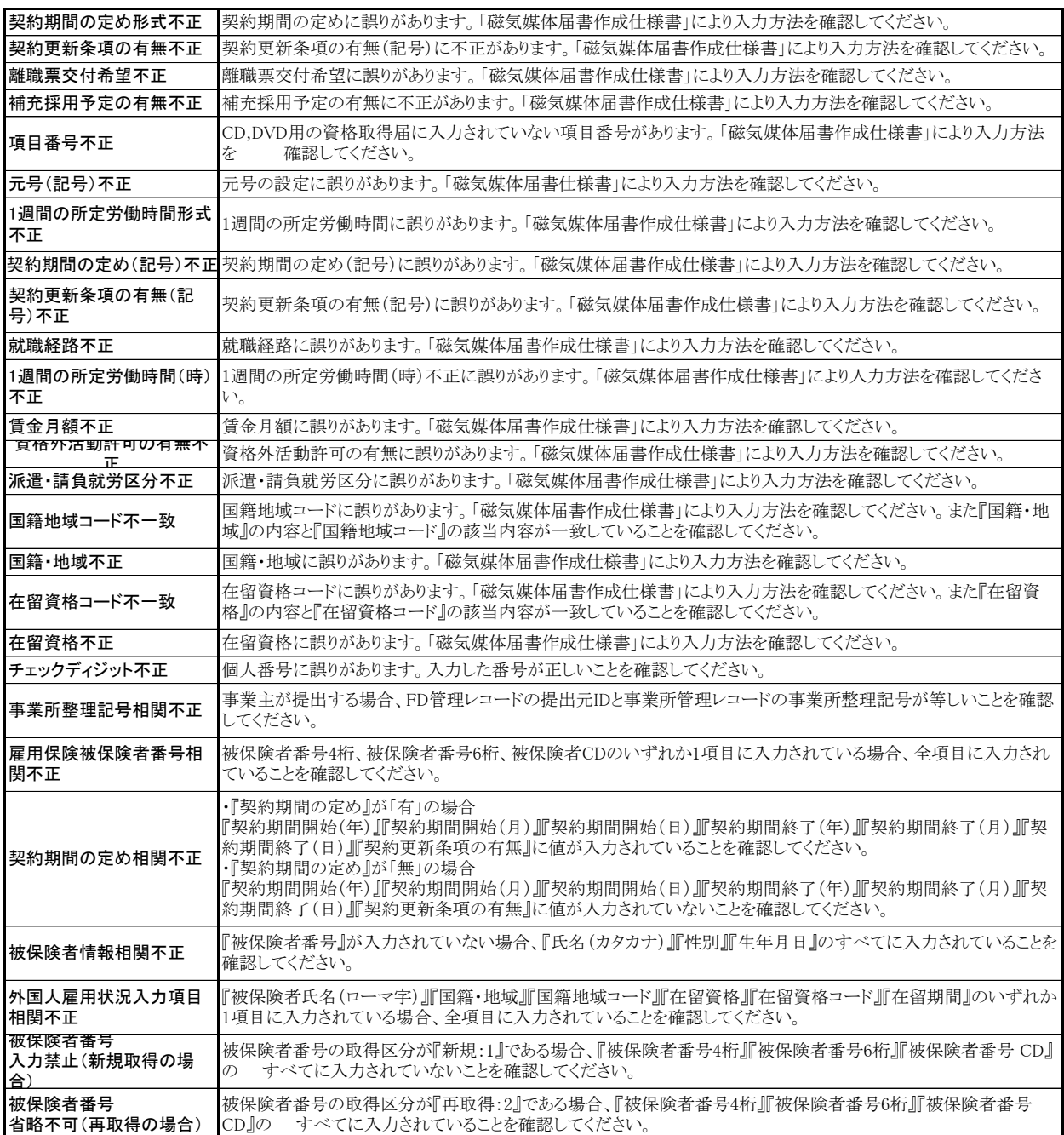

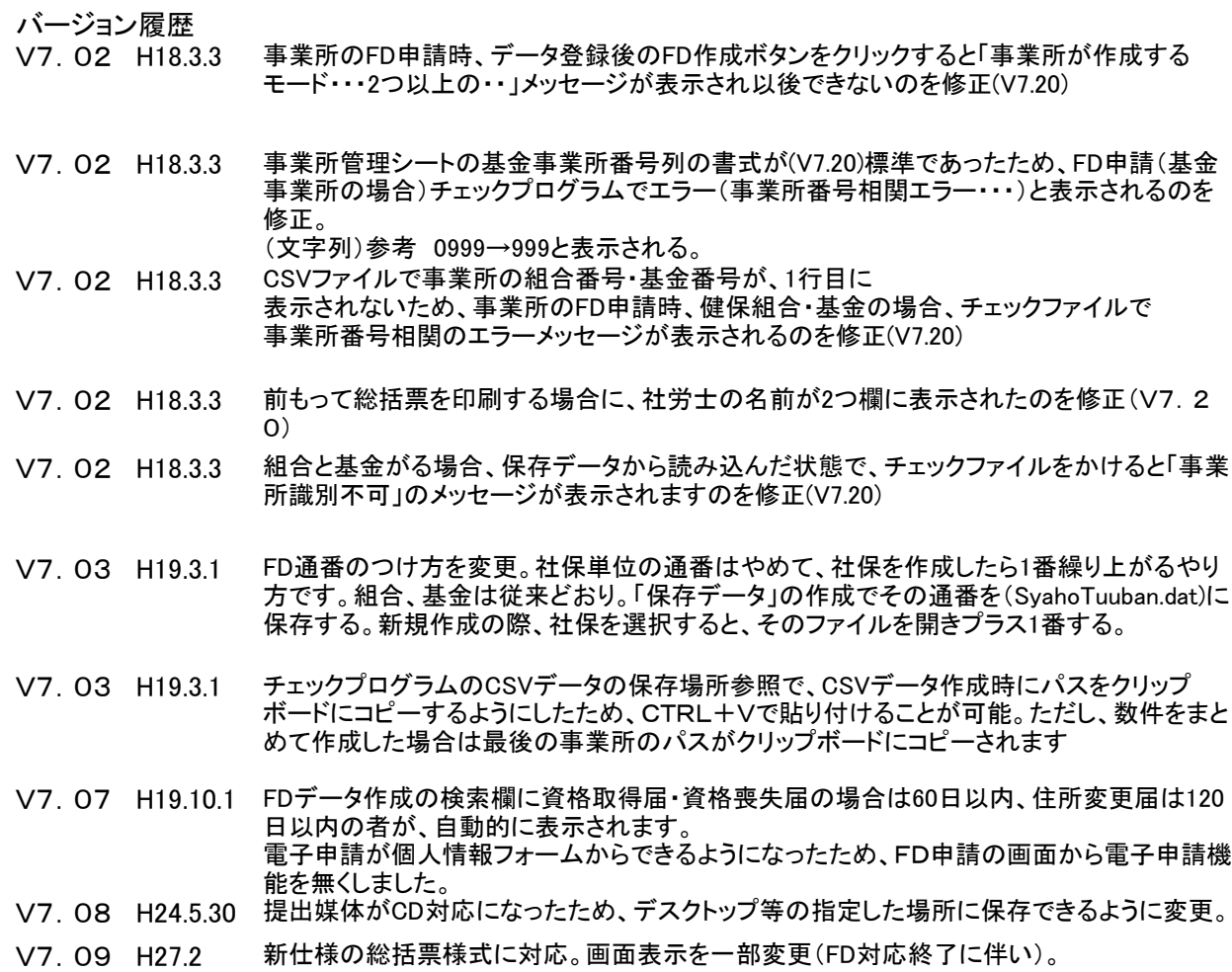

V7.10 H29.1 社会保険資格取得(健康保険組合)のマイナンバー入力に対応。